# **HomeTroller Zee S2**

## **Overview**

This guide will assist in upgrading your Zee S2 or Pi software from HS3 to HS4. If you've been automating your home with HS3 on Windows and have purchased an upgrade to HS4, thank you for your patronage! The instructions below will walk you through installing HS4 on your PC. If you run into any questions or issues, please reach out to us [here](https://homeseer.com/contact-us/).

#### **PLEASE NOTE**:

- If you are upgrading from HS3, make sure you have your HS3 license ID and password, you will need this when registering HS4. If you don't have them [you can request them from here](https://homeseer.com/support-home/#LICENSING).
- If your Zee S2 or Pi system has a micro SD card with 8GB of space, you may experience issues. Not all 16GB cards will be large enough to complete either. If you upgrade to HS4 and are unable to access the web interface, please check the size of your micro SD card. A 32GB micro SD card will work without issue.
- If you have problems with the procedure below or would like to do a CLEAN install, jump to the clean install section of this doc.

#### Preparation

To prepare for the upgrade procedure, first make sure your Zee S2 or Pi software is updated to version 3.0.0.551. You can do this in ToolsSetupGeneral.

Export your events from the Labs tab in Seup. Normally, events import fine into HS4 but if you get errors you can manually import this file from the Labs tab in HS4.

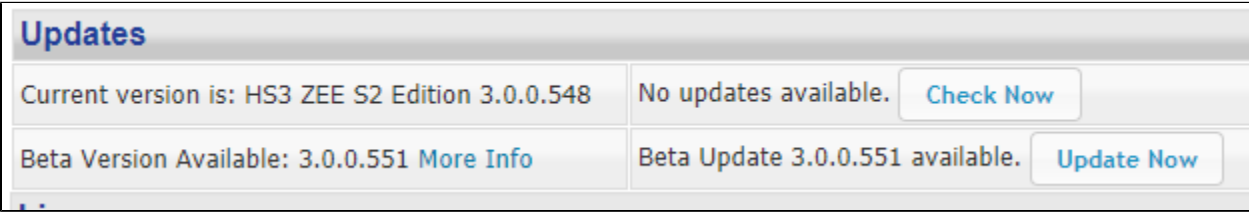

#### **Important**

It is recommended that you keep your **Zee S2** within reach during the upgrade as the notification LED will let you know what process the unit is at during the upgrade.

#### **Blue = file operations**

**Yellow = system upgrades**

**Green = good to go**

### Maintenance Page

When you visit [find.homeseer.com](http://find.homeseer.com) while local to your system, you will see the system's name as well as a Maintenance link.

**Note:** [Find.HomeSeer.com](http://Find.HomeSeer.com) may be cached and still pointing you to /php/Main.html. Try changing Main.html to Main.php

**Note:** [Find.HomeSeer.com](http://Find.HomeSeer.com) will not detect HomeSeer software if using a VPN.

Version 1.3 of the maintenance page (911) has some new features such as the ability to update your Zee S2/Pi to HS4. The 2 step process will create a backup of your existing HS3 setup and install HS4.

On the Main page, there are three new bits of information to help you during the upgrade or if you're working with support. Below is an example of the HS4 Pi image.

**Linux Version:** shows the version of your OS. Wheezy, Jessie, Stretch, or Buster.

**Mono Version:** Common versions: 3.2.8, 4.5.1, 5.18 or 6.8. You want this to be 5 or higher after step 2.

**HS Version:** shows HS4 once you complete step 3.

Linux Version: "Raspbian GNU/Linux 10 (buster)" Mono Version: 6.10.0.104 **HS Version: HS4** 

Once you have your Zee S2 nearby, navigate to [find.homeseer.com](http://find.homeseer.com) and select Maintenance next to your system. You will see the new Maintenance page with an updated look, feel, and options. Select Upgrade in the Upgrade to HS4 section of the Main page.

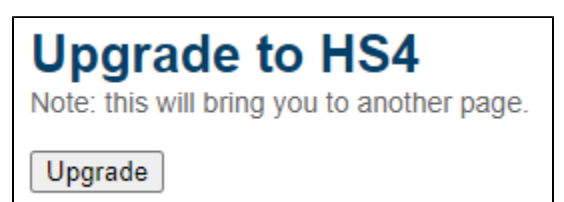

# Step 1: Backup HS3

Select Backup under Step 1 to backup your HS3 system. It is not recommended to skip this step.

This step will create a backup of your current HS3 folder and allow you to download the backup once finished for safe keeping. You can expect output on the page once the backup is complete. If no output is visible, the backup did not work and should be run again. Once the backup is complete you will have the ability to download your backup for safe keeping. This backup is what is used if you choose to revert back to HS3 via Restore HS3 Backup. This backup cannot be used to restore within HS3 or HS4 interface.

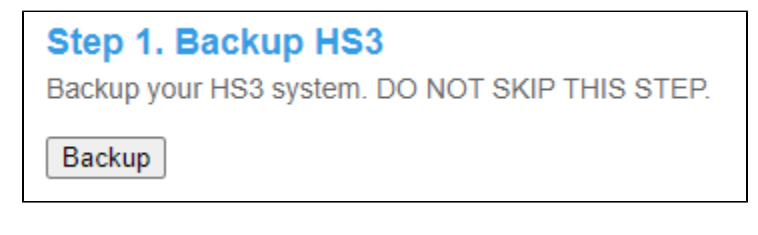

## Step 2: Install HS4

Select Install under Step 2 to perform the last step of the upgrade.

This step will upgrade your system to HS4. Your devices, events, plugins, and settings will carry over to HS4. The process should not take more than 5 minutes and your system will reboot once completed. The Zee S2 notification LED will turn green once rebooted and HS4 is running/accessible.

You can expect output on the page once the upgrade is complete. If no output is visible, the install did not work and should be run again. If the install fails, it is recommended that you try it once more and if it still fails, save the output and contact HomeSeer support.

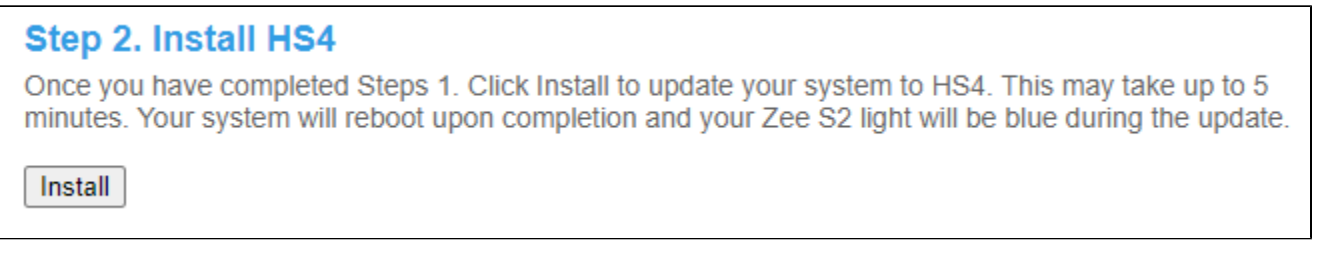

**Note:** If you are having trouble viewing devices in HomeSeer Mobile, make sure the user you are logging in with, typically MyHS, is added as a User in HS4.

## Reverting to HS3

To restore your previous HS3 system, click restore within the Restore HS3 Backup section.

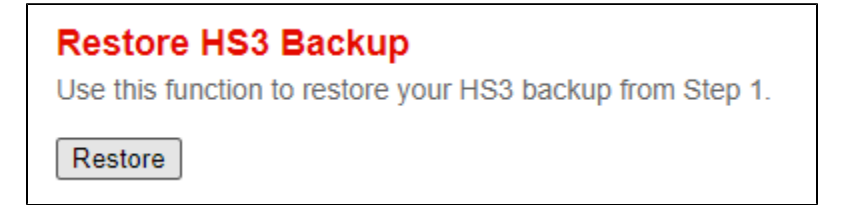

Update System

This process will update your system if you have issues with HS4. Your system will have it's packages updated but not the entire OS distribution. The primary package being upgraded is mono. If you are on mono 3.2.8 or 4.5.1, you will more than likely need to run this. Systems running 'wheezy' or 'jessie' will get mono 5 and systems running 'stretch' or 'buster' will get mono 6.

You can expect output on the page once the upgrade is complete. This output is saved to a file locally. It is recommend to save the output if you do not get confirmation that the update worked. If no output is visible, the update did not work and should be run again. This process very well may take a while. Older systems will have a lot more to upgrade and can take up to 30 minutes.

# **Update System**

This updates your system if HS4 does not run correctly. This may take up to 45 minutes or not work if your system is too old. Your system will reboot upon completion.

Update